# Inspiration®

# **Inspiration 10 Keyboard Shortcut and Dragon Commands Guide**

For productivity and accessibility

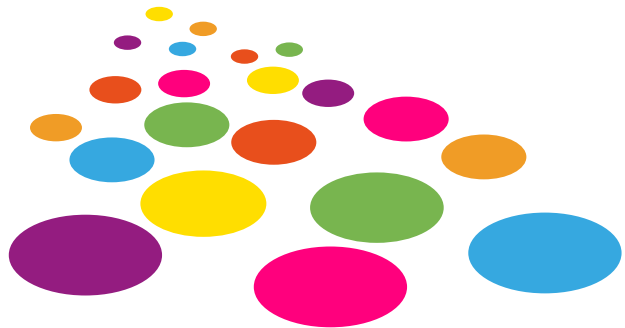

# **Using keyboard shortcuts**

Keyboard shortcuts can save you time and make it easier to edit your documents. Additionally, keyboard shortcuts can be used with speech-to-text software such as Dragon Naturally Speaking to control Inspiration 10.

Some common commands, such as opening and closing documents and turning on the Listen tool, are the same no matter what type of document you are working on. Other commands are available only for a specific type of document. There are keyboard shortcuts for all Inspiration commands. The following are lists of keyboard shortcuts organized by the circumstances in which they are available.

#### **Getting Started using Inspiration with Dragon Naturally Speaking**

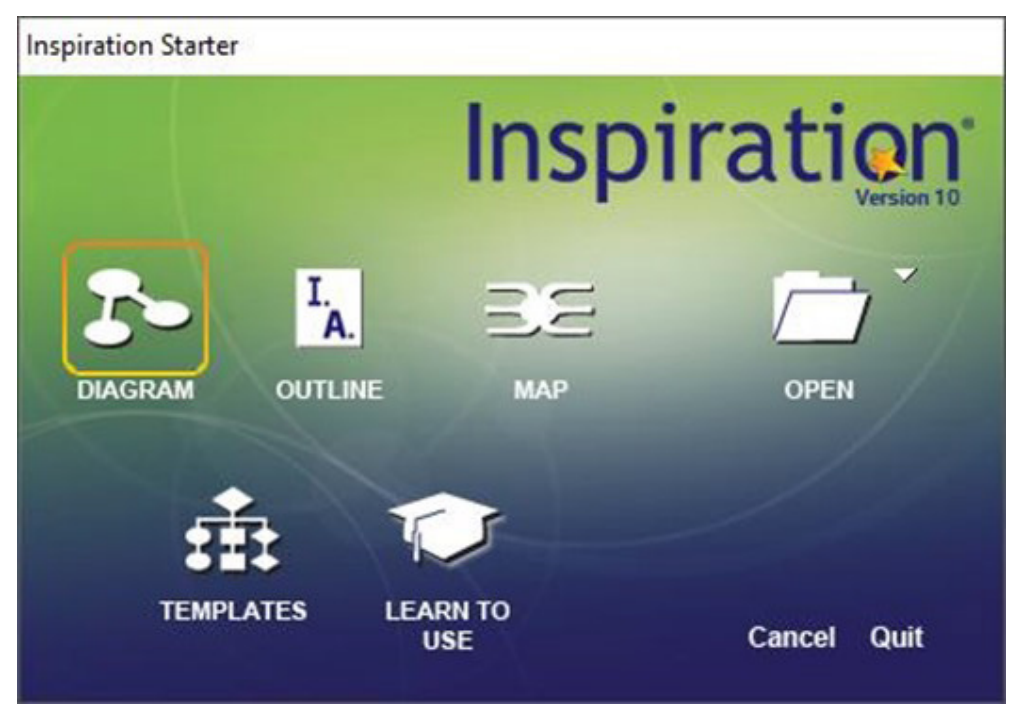

#### **Navigating the Starter Screen**

To move forward through the options, use the command **Press Tab**. To move backward, use the command **Press Shift Tab**. To select an item, use the command **Press Enter**.

#### **Selecting Menu items**

You can navigate through menu items using Dragon's global commands such as, **Click** and **Press Enter**.

#### **Using Keyboard Shortcut Commands**

To use the following list of keyboard shortcuts, use the command **Press** and then the shortcut command.

When using keyboard shortcuts that include the left, right, up and down arrow key, leave out the word 'Arrow'. For example, if the keyboard shortcut command is **Shift – Left Arrow**, say **Press Shift – Left**.

#### **Shortcuts for common commands**

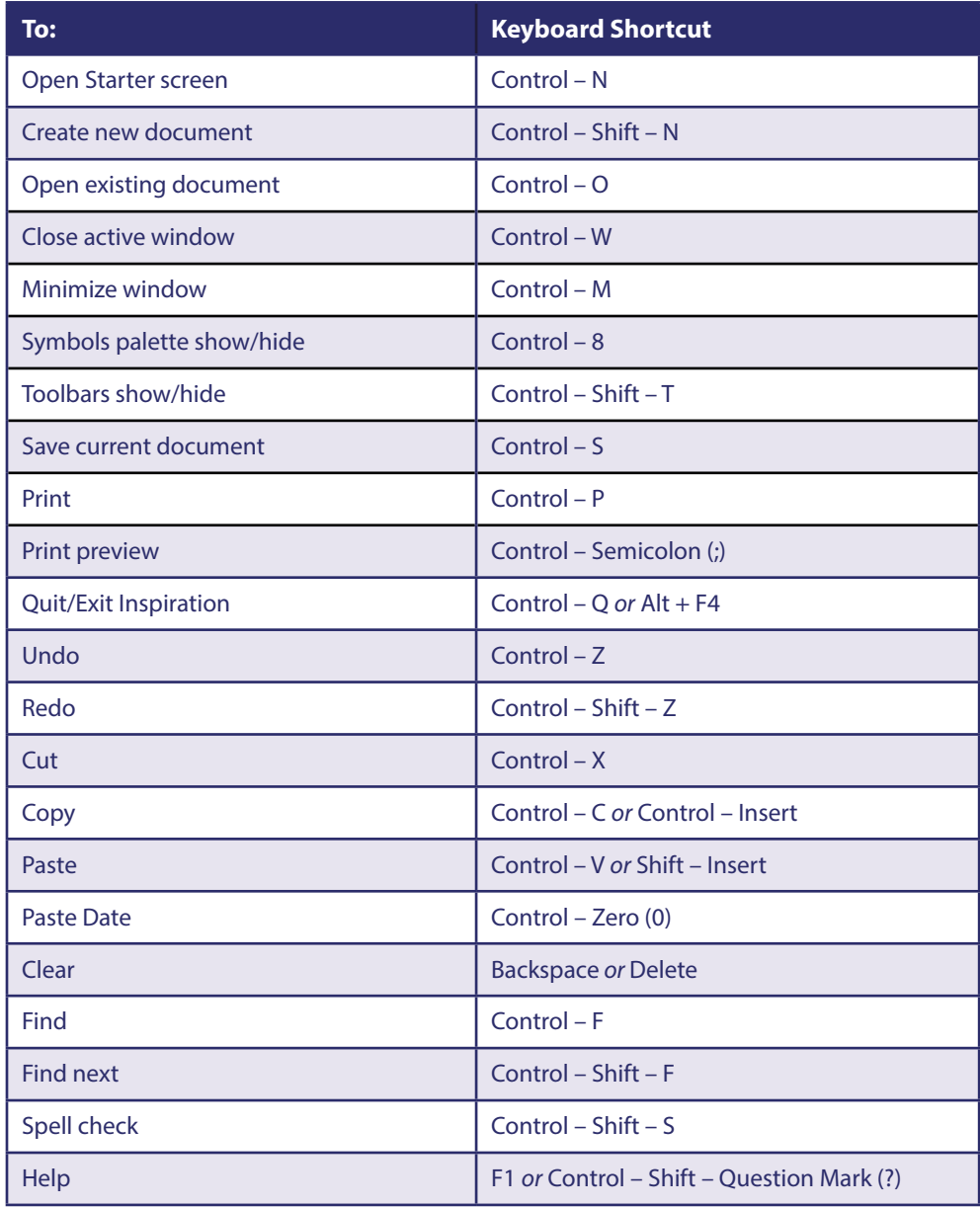

# **Shortcuts for viewing documents**

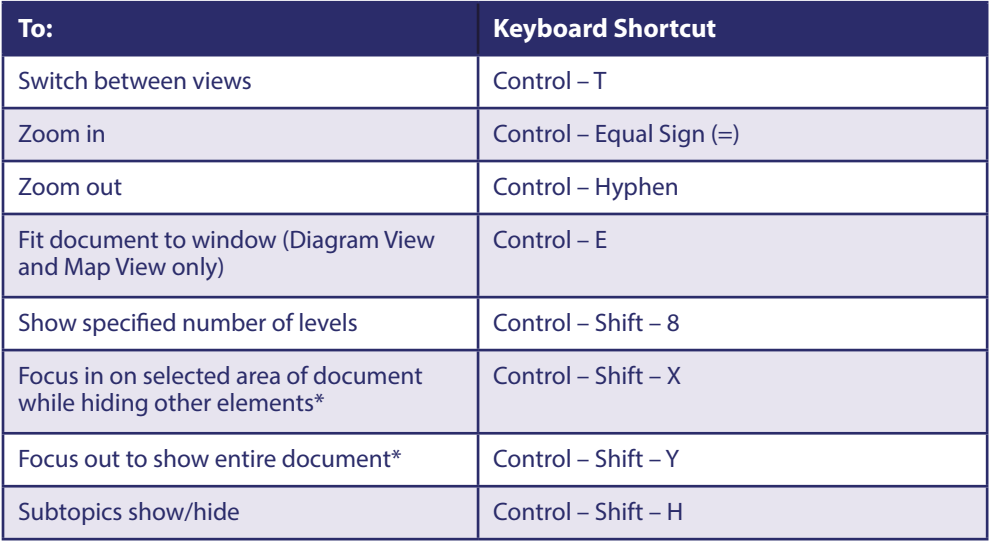

\*Not available in Map View or outlines made from mind maps

#### **Shortcuts for using the Listen tool**

To use these shortcuts, the Listen tool must be made available in Preferences.

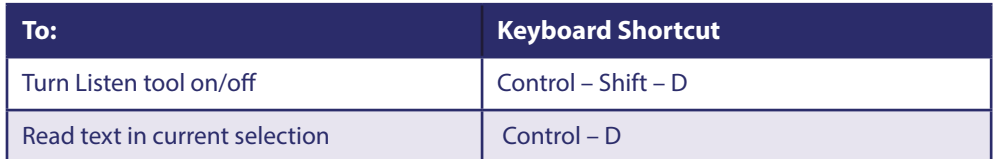

# **Shortcuts for selecting, editing and formatting text**

#### **Shortcuts for selecting text**

When editing text, you can use these shortcuts to select text.

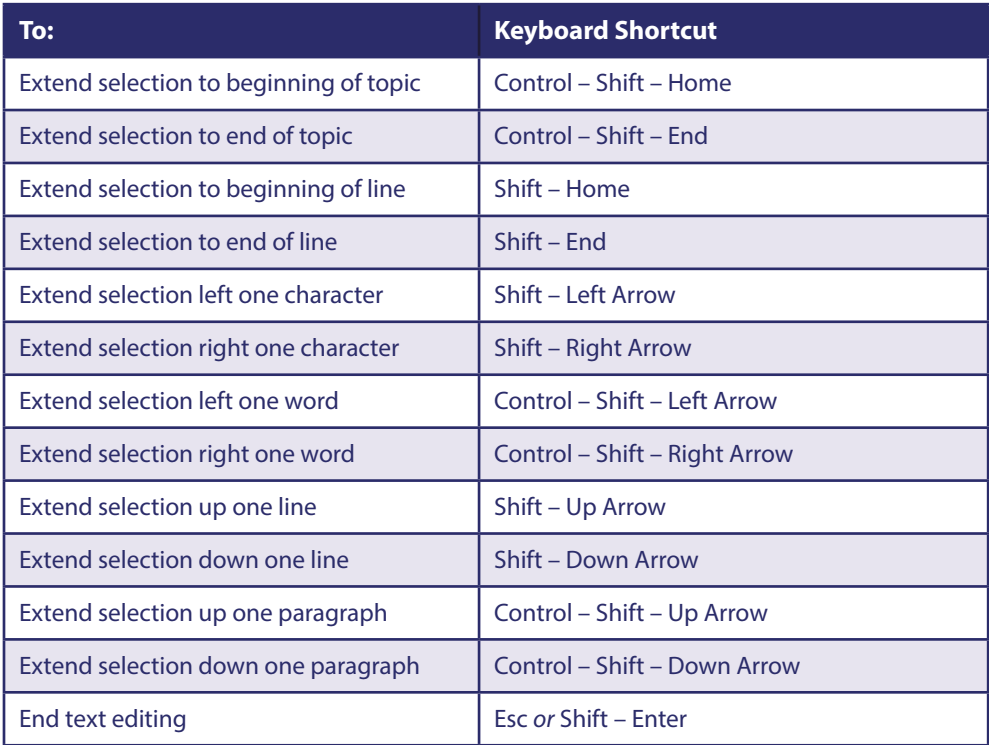

#### **Shortcuts for editing text**

When editing text, you can use these shortcuts to move the insertion point in text.

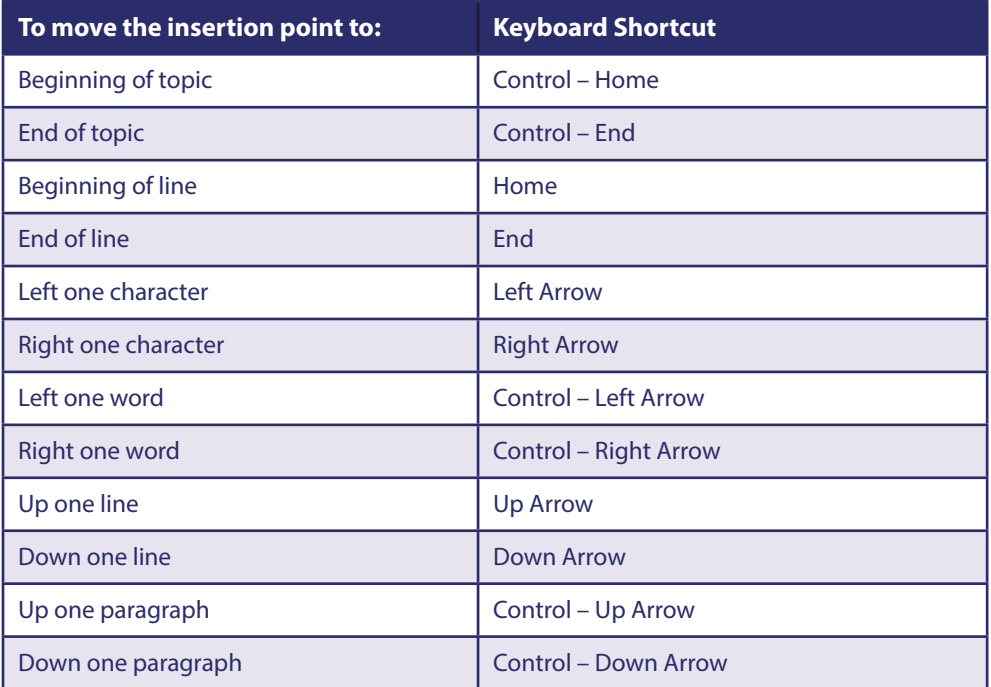

**(Continued...)**

#### Inspiration® PAGE 4 / 12

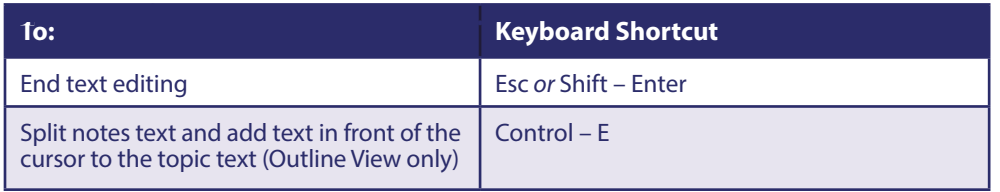

#### **Shortcuts for formatting text**

When editing text, you can use these shortcuts to move the insertion point in text.

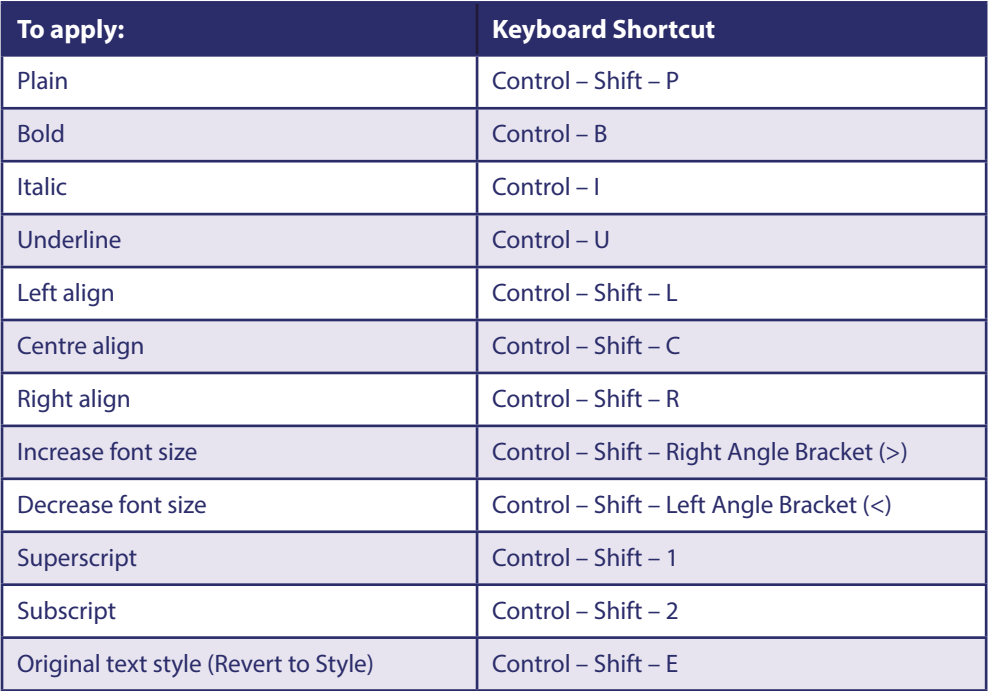

#### 1.1.1. SHORTCUTS FOR INSERTING HYPERLINKS

# **Shortcuts for inserting hyperlinks**

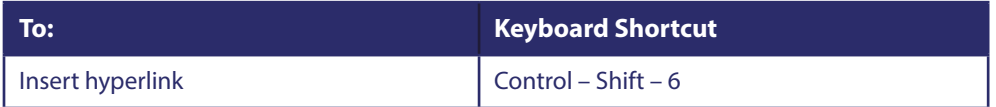

# **Shortcuts for working with notes**

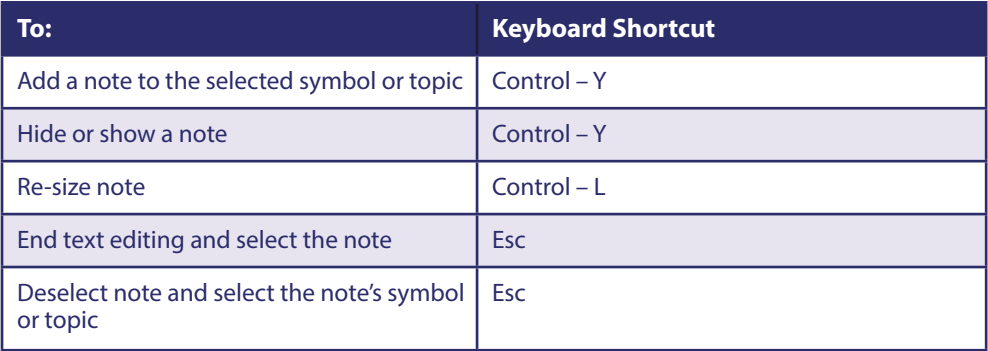

#### **Shortcuts for using the Symbols palette**

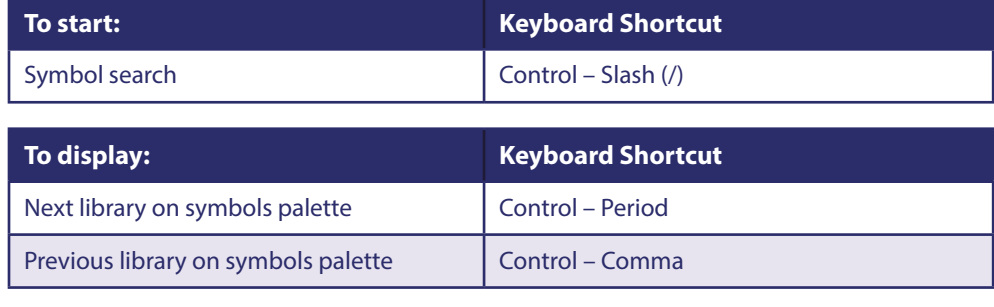

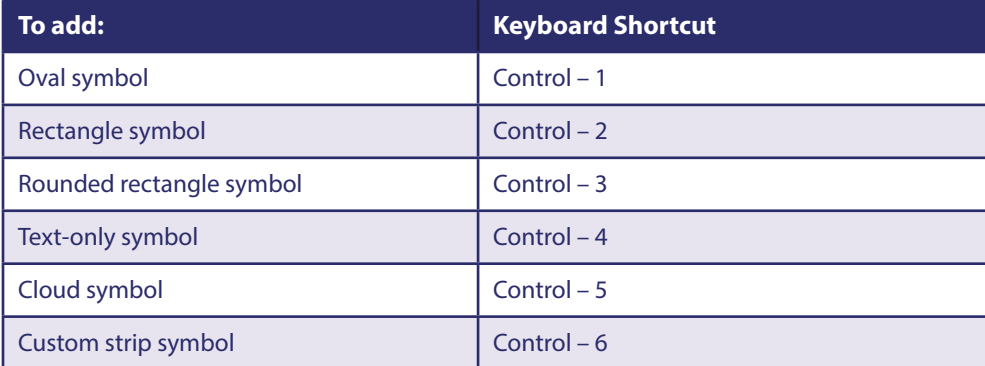

#### **Shortcuts for navigating in Diagram and Map View**

You can use the following keyboard commands to move around in your document when you are not in text editing. When the grid is off, movements still occur relative to the grid height and width. For finer control when navigating, we recommend setting the grid height and width to 0.25 in (.64 cm).

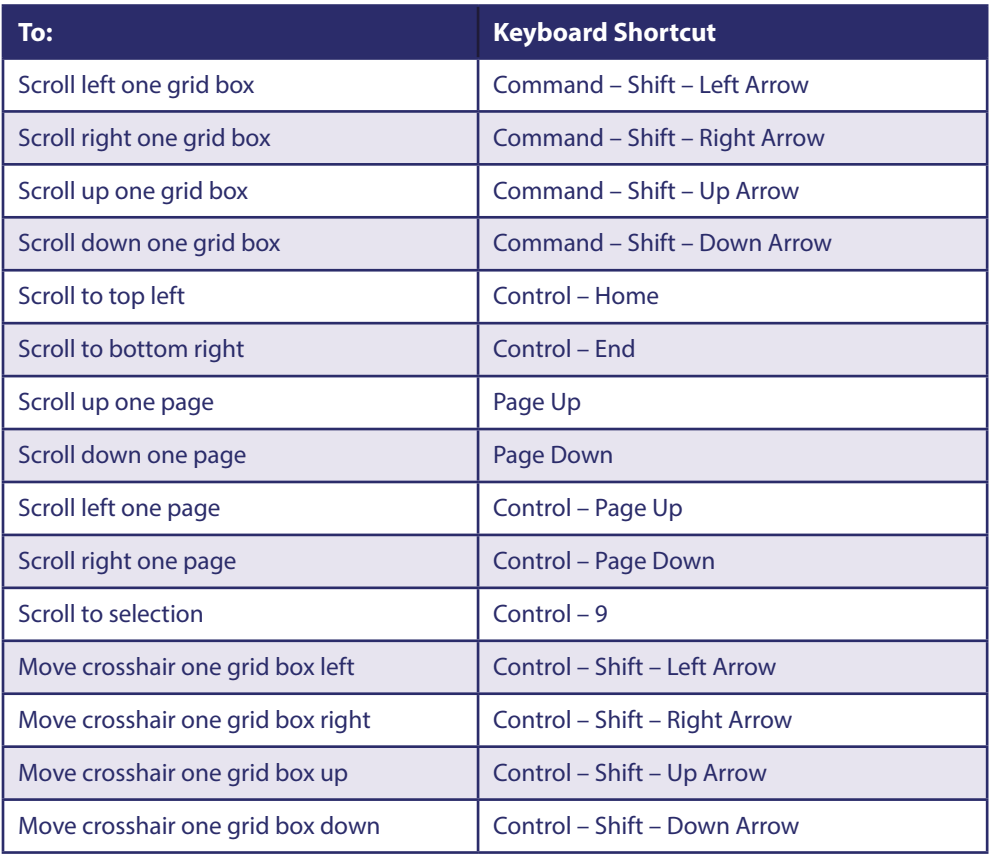

#### **Shortcuts for selecting and moving objects in Diagram View**

You can use the following keyboard commands to select objects in your diagram when you are not in text editing. When the grid is off, movements still occur relative to the grid width and height. To select objects such as links with the arrow keys, we recommend setting the grid width and height to 0.25 in (0.64 cm).

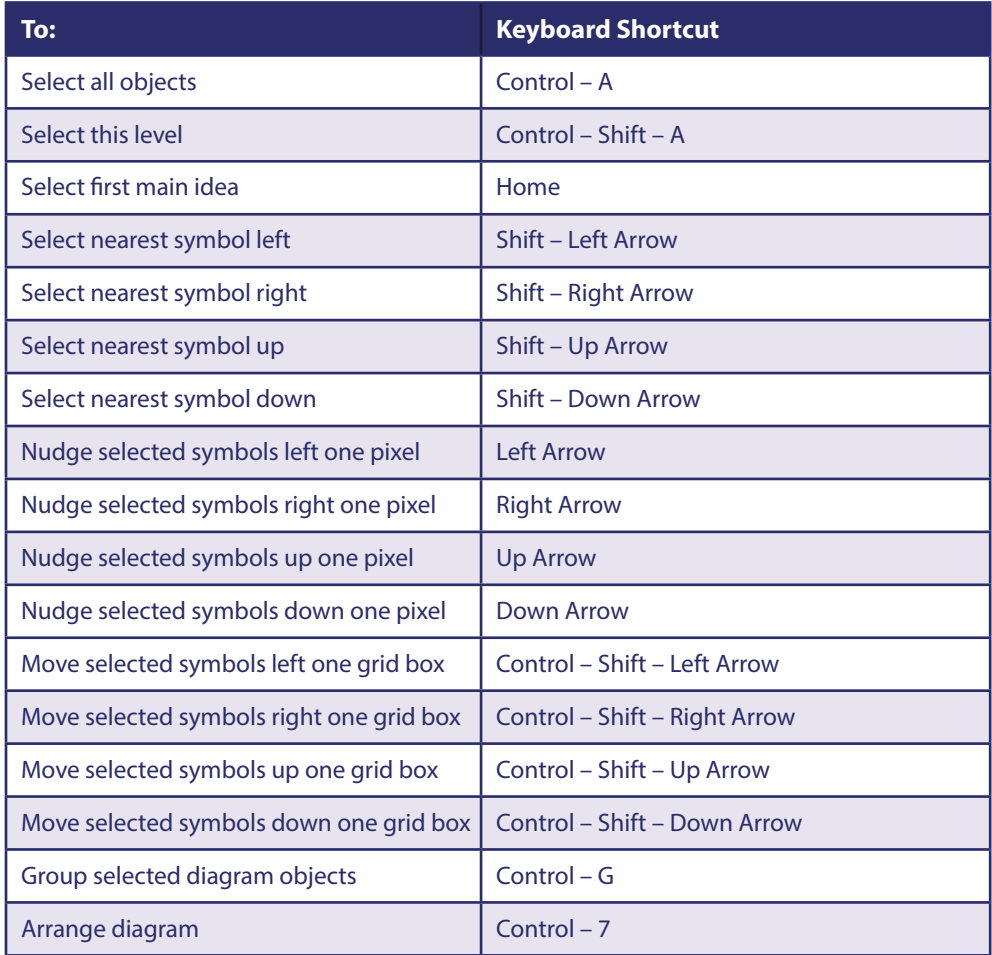

#### **Shortcuts for selecting and moving objects in Map View**

You can use the following keyboard commands to select objects in your mind map when you are not in text editing. When the grid is off, movements still occur relative to the grid width and height. To select objects such as links with the arrow keys, we recommend setting the grid width and height to 0.25 in (.64 cm).

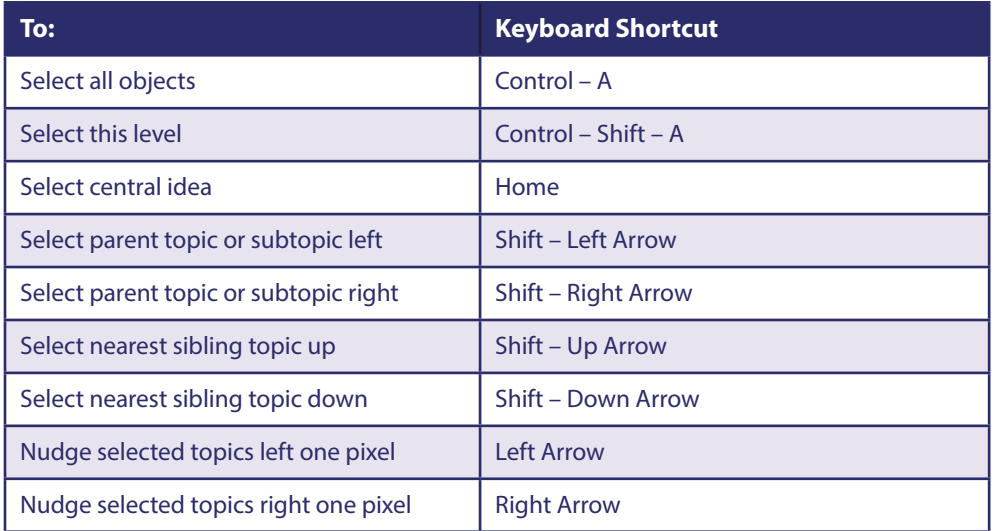

**(Continued...)**

#### **(Shortcuts for editing text Continued...)**

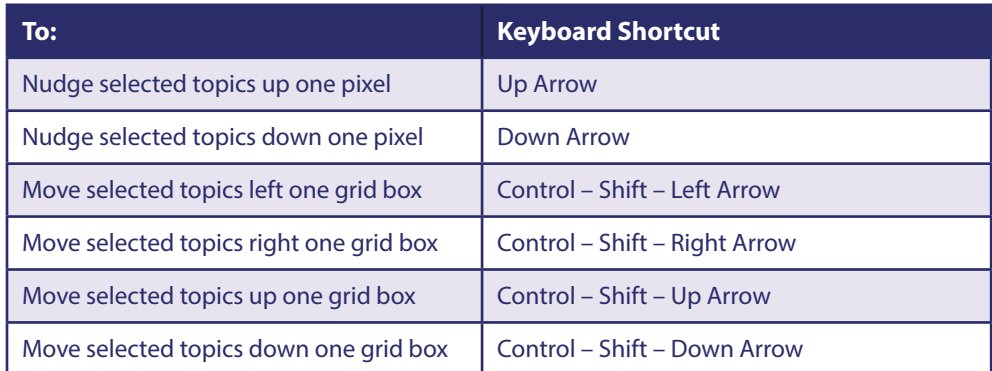

#### 1.1.2. SHORTCUTS FOR FORMATTING OBJECTS IN DIAGRAM VIEW

#### **Shortcuts for formatting objects in Diagram View**

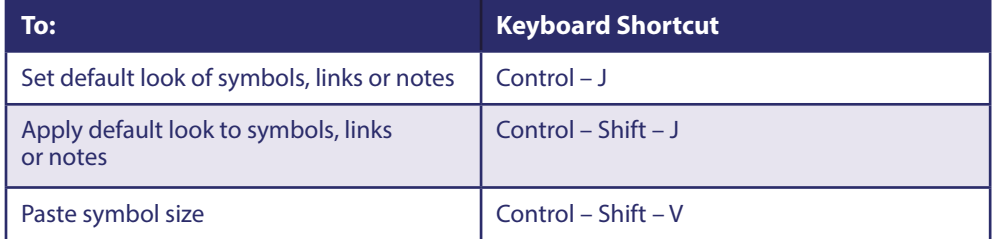

# **Shortcuts for adding symbols in Diagram View**

When a symbol is selected, these commands make new symbols in relationship to the selected symbol.

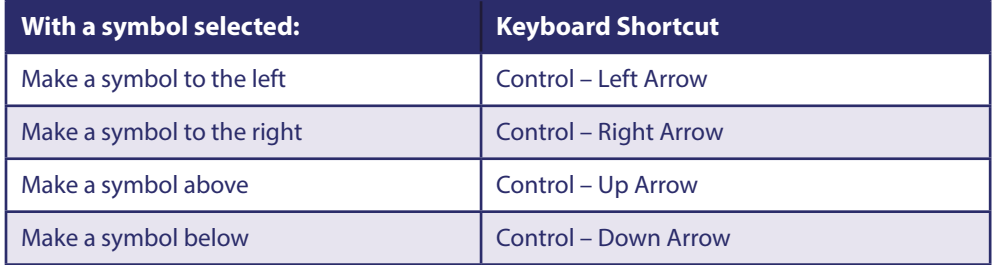

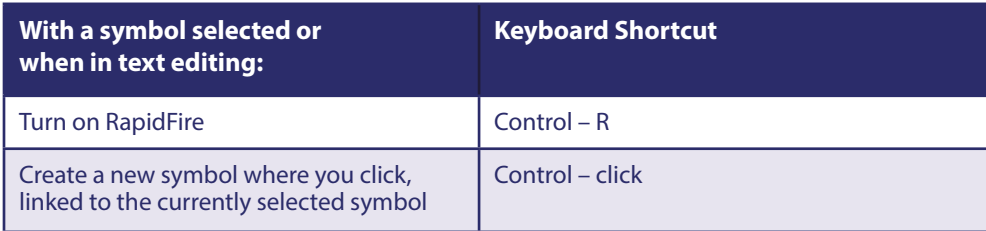

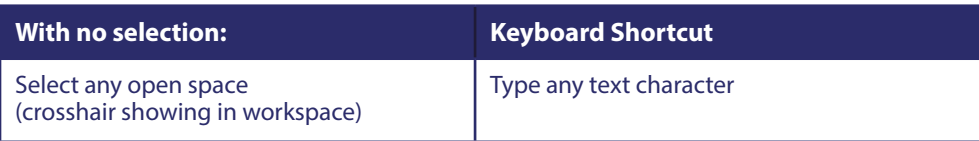

#### **Shortcuts for adding topics in Map View**

When a topic is selected, these commands make a new topic in relationship to the selected topic.

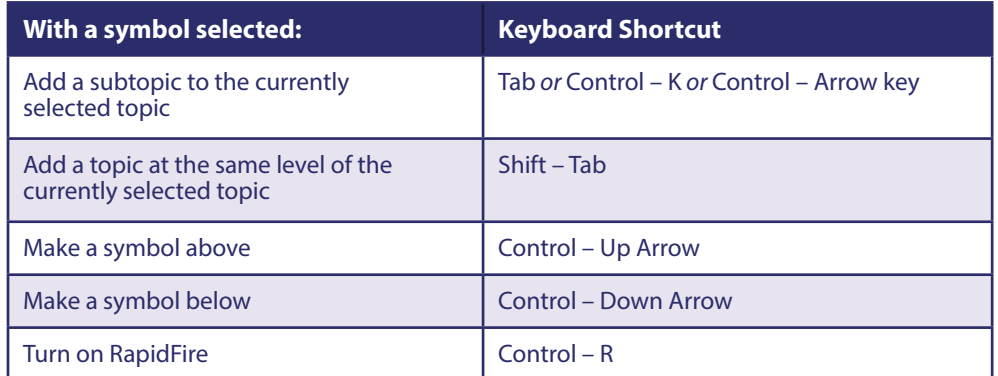

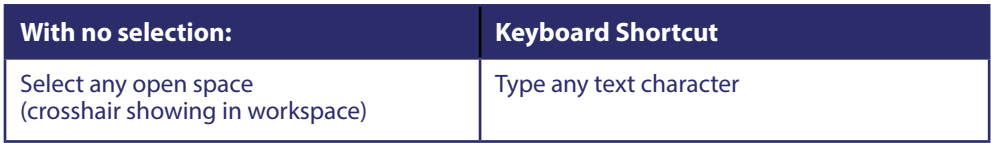

#### **Shortcuts for adding links in Diagram View**

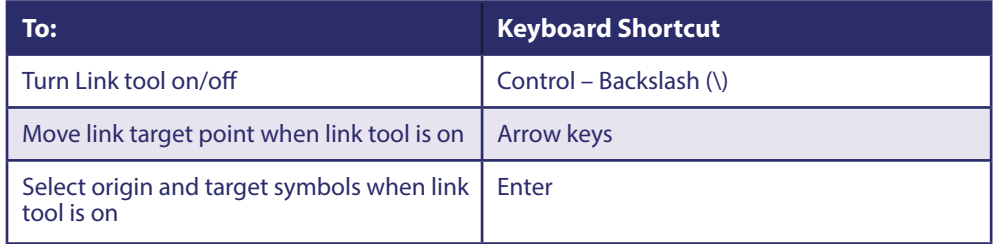

#### **Shortcuts for creating relationships in Map View**

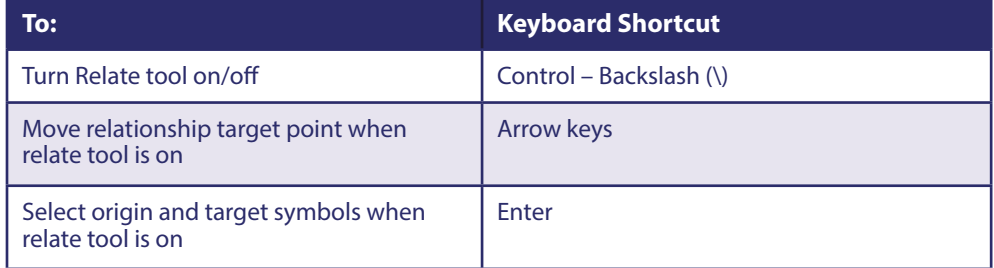

#### **Shortcuts for navigating in Outline View**

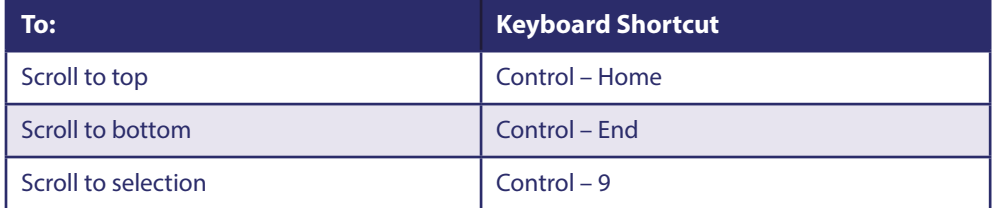

# **Shortcuts for selecting and moving topics in Outline View**

In Outline View, if you select a topic instead of text, the keys have the following effect.

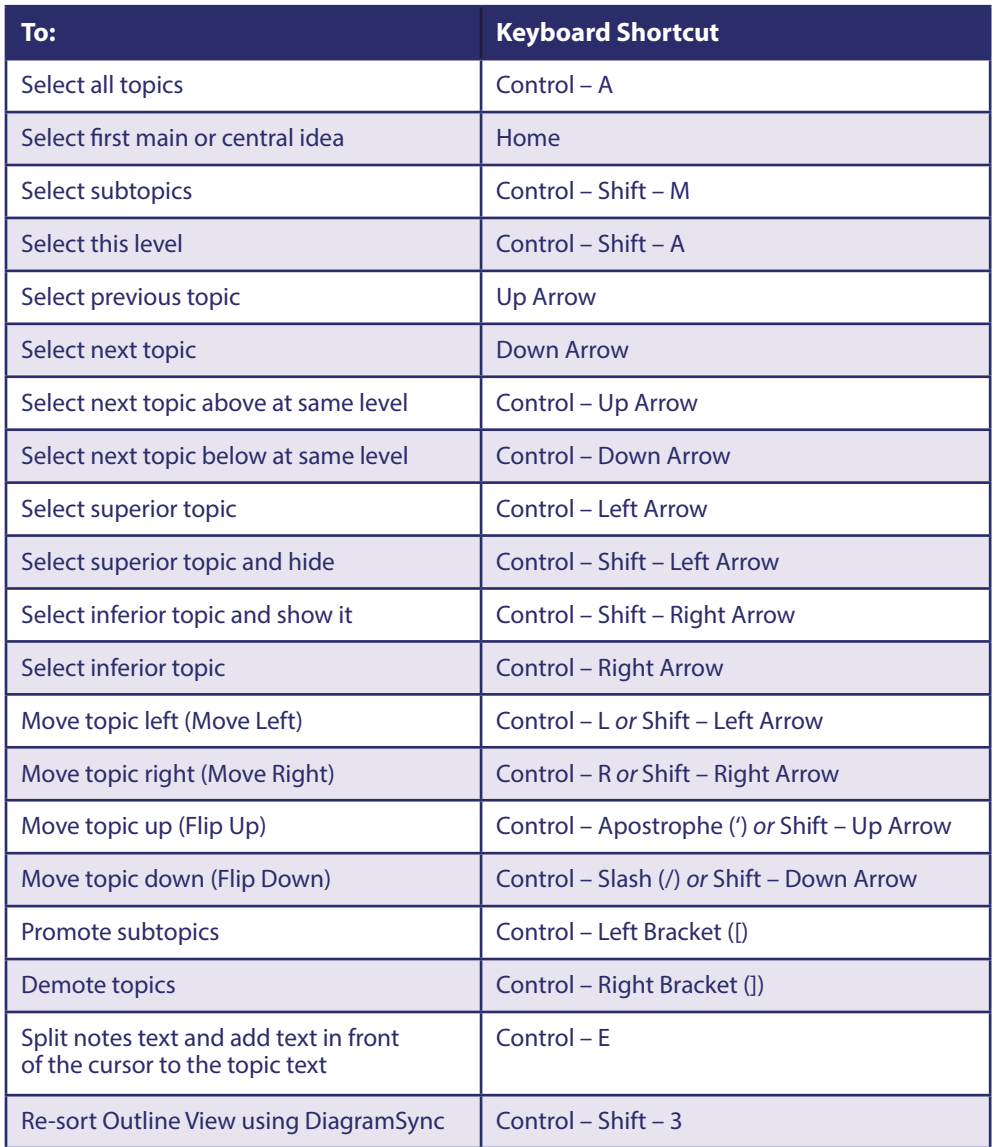

# **Shortcuts for adding topics in Outline View**

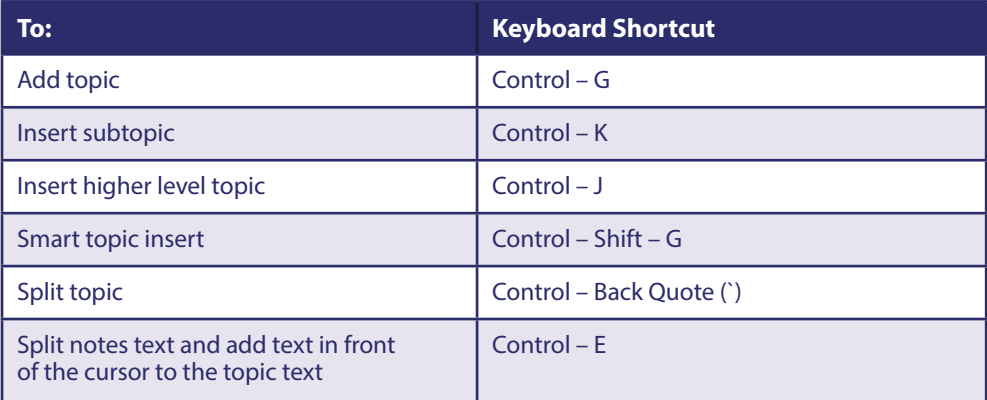

# **Shortcuts for Presentation Manager**

These keyboard shortcuts are not optimised for Dragon Naturally Speaking.

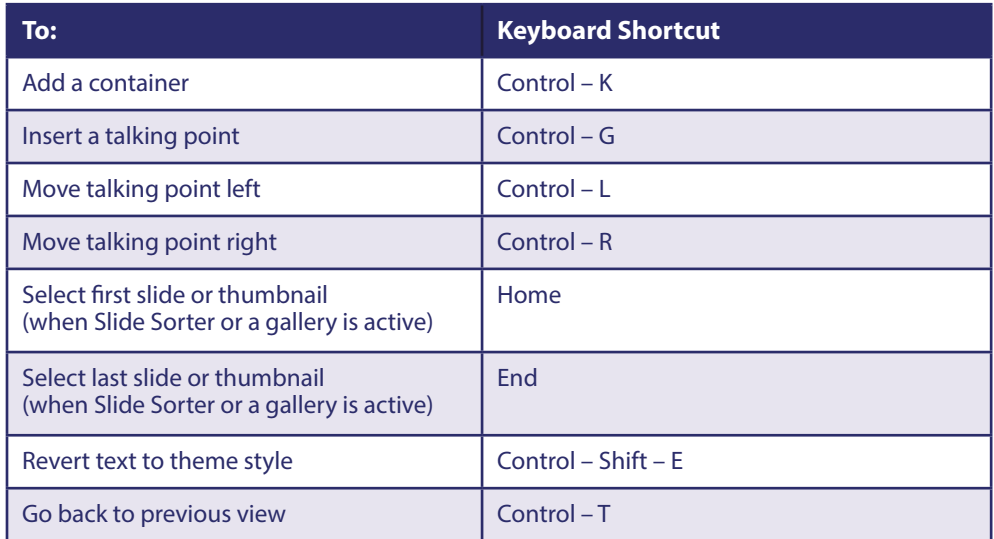

# **Inspiration**®

Published by TechEd Marketing **[www.inspiration-at.com](https://www.inspiration-at.com)**

[inspiration@techedmarketing.com](mailto:inspiration%40techedmarketing.com%20?subject=Keyboard%20Guide) +44(0)1672 560387